## **STUDENT LAPTOP ISSUES AND FIXES**

## **Unlock Mic Mute if Light is On**

- 1. Log on to Windows with student password "Ria1234"
- 2. Once Windows is booted up press and hold the FN button

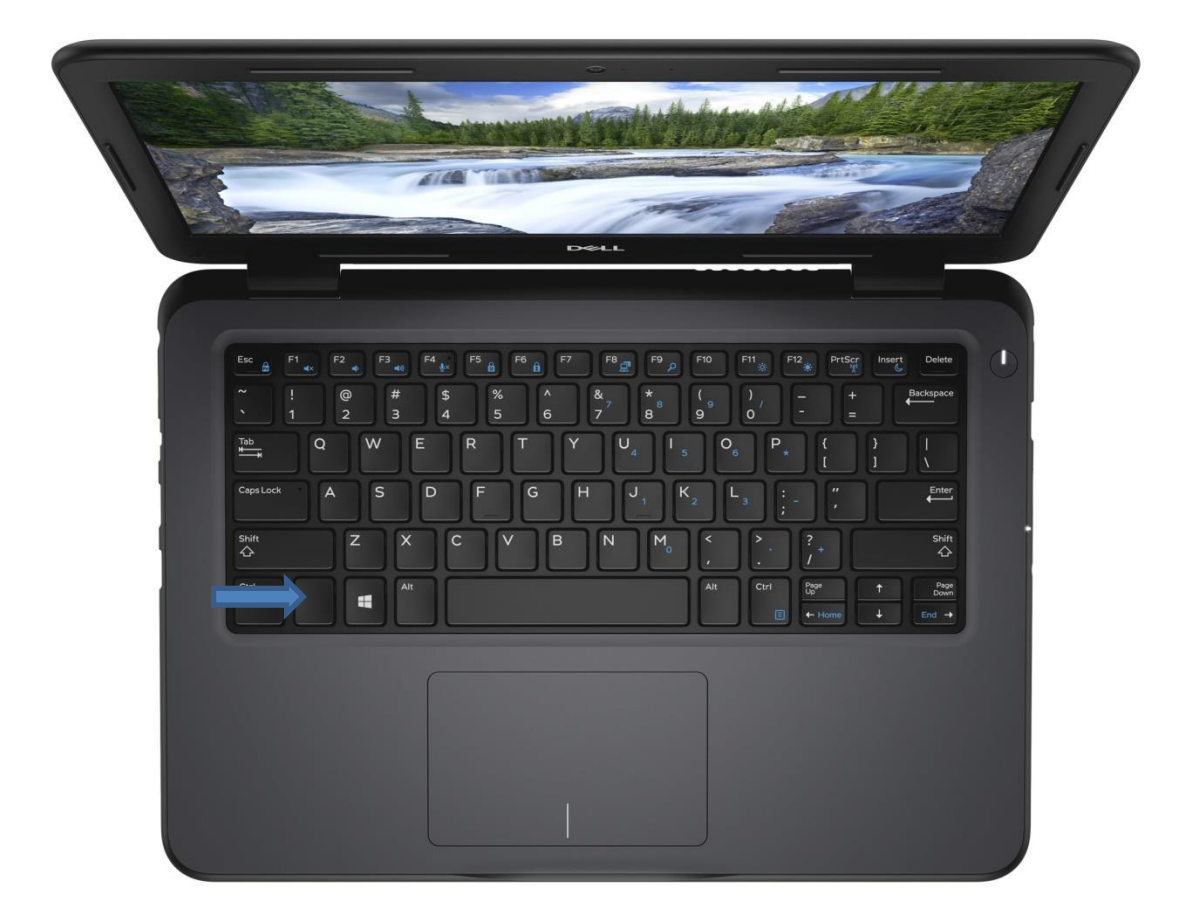

3. Now press the F4 button and the light should be gone activating the Mic.

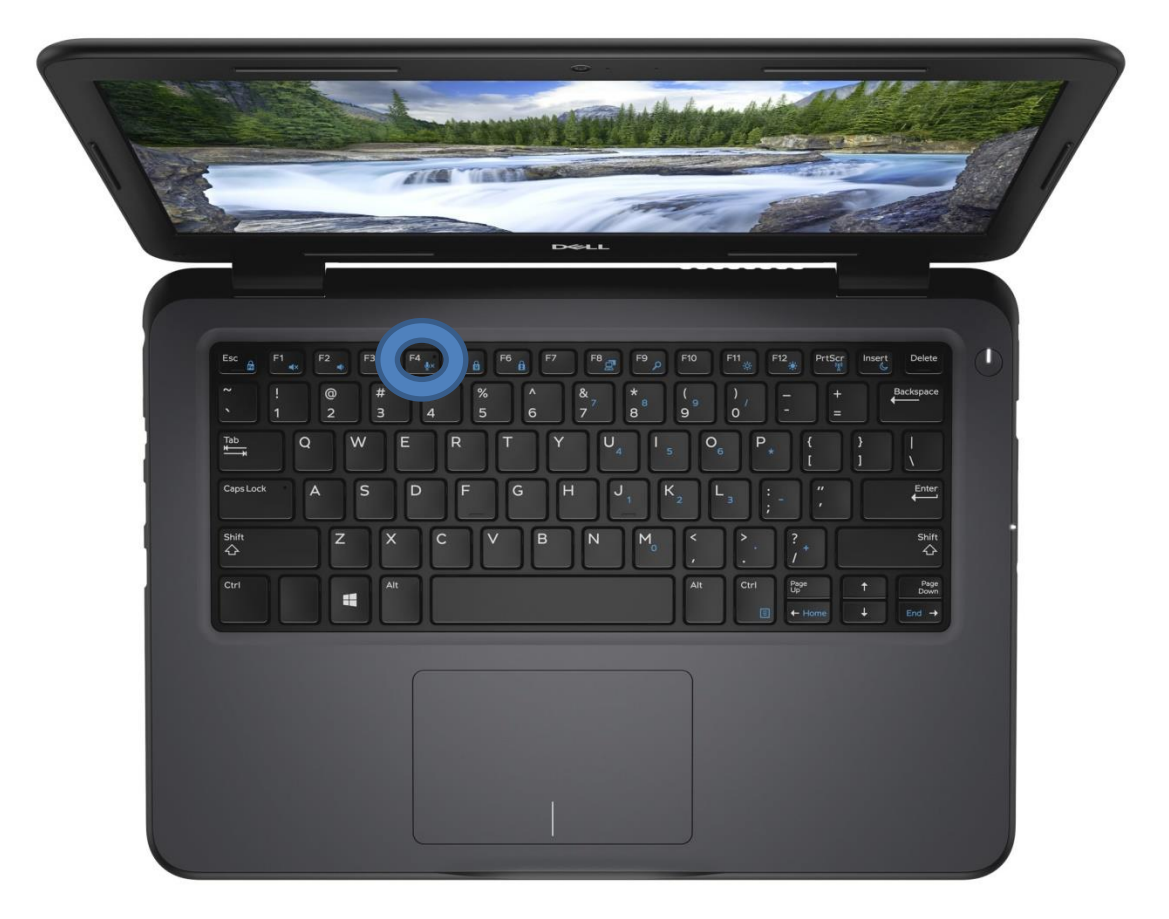

**Windows License and Office is Expiring**

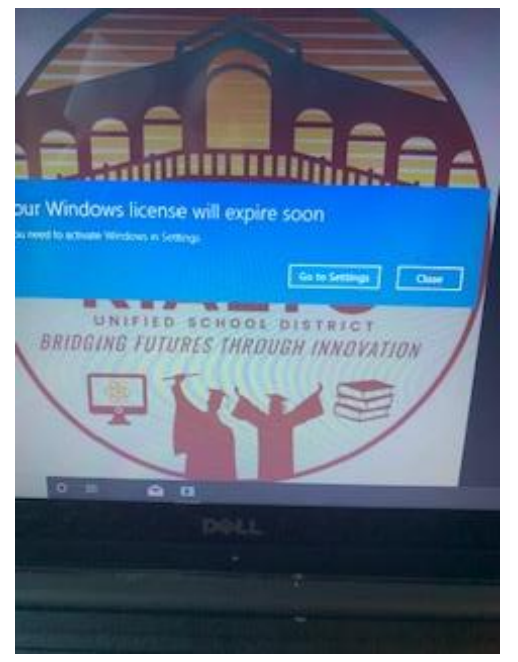

- 1. Drive up to Rialto High School and park in the lot
- 2. From your car turn on the laptop and make sure you are connected to the wifi "RUSDN"

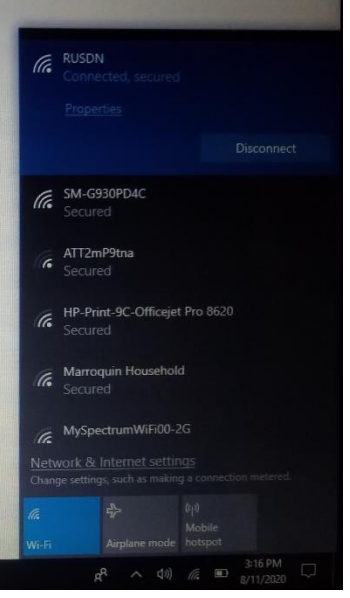

3. Once powered on, wait 1 minute and restart your computer.

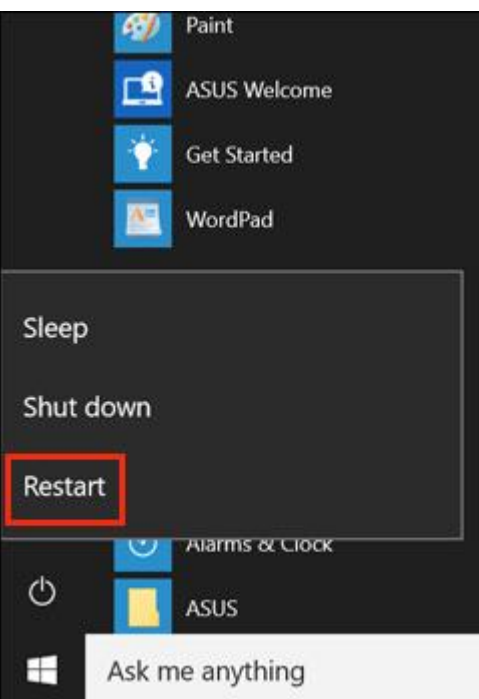

- 4. Log back in using the Windows password "Ria1234"
- 5. Click on Microsoft Office Word, wait 15 seconds, and exit the application.
- 6. Repeat the last step one more time using PowerPoint and now your Windows license will be reactivated.

## **Google Meet Mic/Video Check**

- 1. Choose an option:
	- Before a meeting, go to [https://meet.google.com](https://meet.google.com/) click Settings General.
- 2. Test Mic/Speaker to ensure its properly working
	- Microphone—Select your microphone device if its not working.
	- Speakers—To test your speakers, click Test. If its not working change the option to a different speaker and re-test it again.
- 3. Click Done.

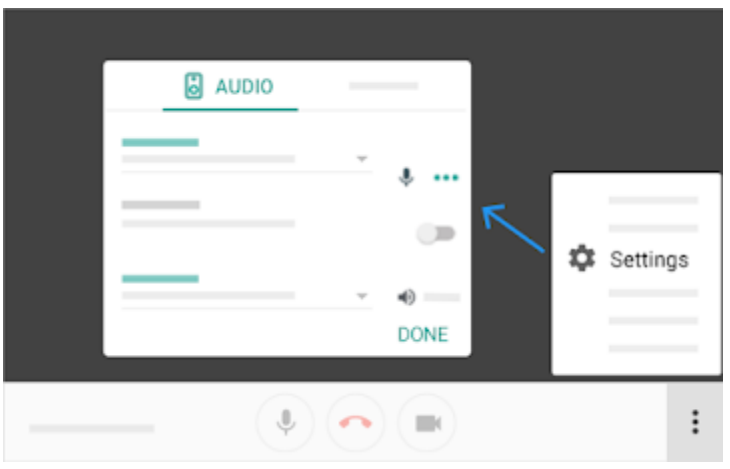

To change the camera or the video resolution when using Meet on your computer:

- 1. In a web browser, open [https://meet.google.com/.](https://meet.google.com/)
- 2. Click Settings  $\bullet$  > Video.
- 3. Choose a setting you want to change:
	- Camera—Select your camera device. If your camera is working, to the right of Video, you'll see your video feed.
	- Send resolution—The image quality from your device that others see.
	- Receive resolution—The image quality that you see from other participants.
- 4. Click Done.

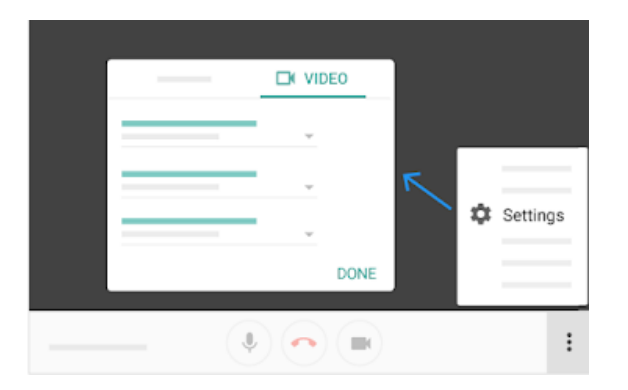